# **DESKTOP SWITCH**

# **FSD-1020**

**Smart Desktop 10/100 Ethernet Switch**

### **Trademarks**

Copyright © PLANET Technology Corp. 1998. Contents subject to revision without prior notice. PLANET is a registered trademark of PLANET Technology Corp. All other trademarks belong to their respective owners.

### **FCC Warning**

The device has been tested and found to comply with limits for a Class A digital device, pursuant to Part 15 of the FCC Rules. These limits are designed to provide reasonable protection against harmful interference when the equipment is operated in a commercial environment. This equipment generates, uses and can radiate radio frequency energy and, if not installed and used in accordance with the user's manual, may cause interference in witch case user will be required to correct the interference at his own expense.

### **CE Mark Warning**

This is a Class A product. In a domestic environment this product may cause radio interference in which case the user may be required to take adequate measures.

### **Reversion**

User's manual for PLANET Desktop Switch Models: FSD-1020 Rev: 1.0 (Feb. 1998)

Part No. EMHFSD1020

# **Table of Contents**

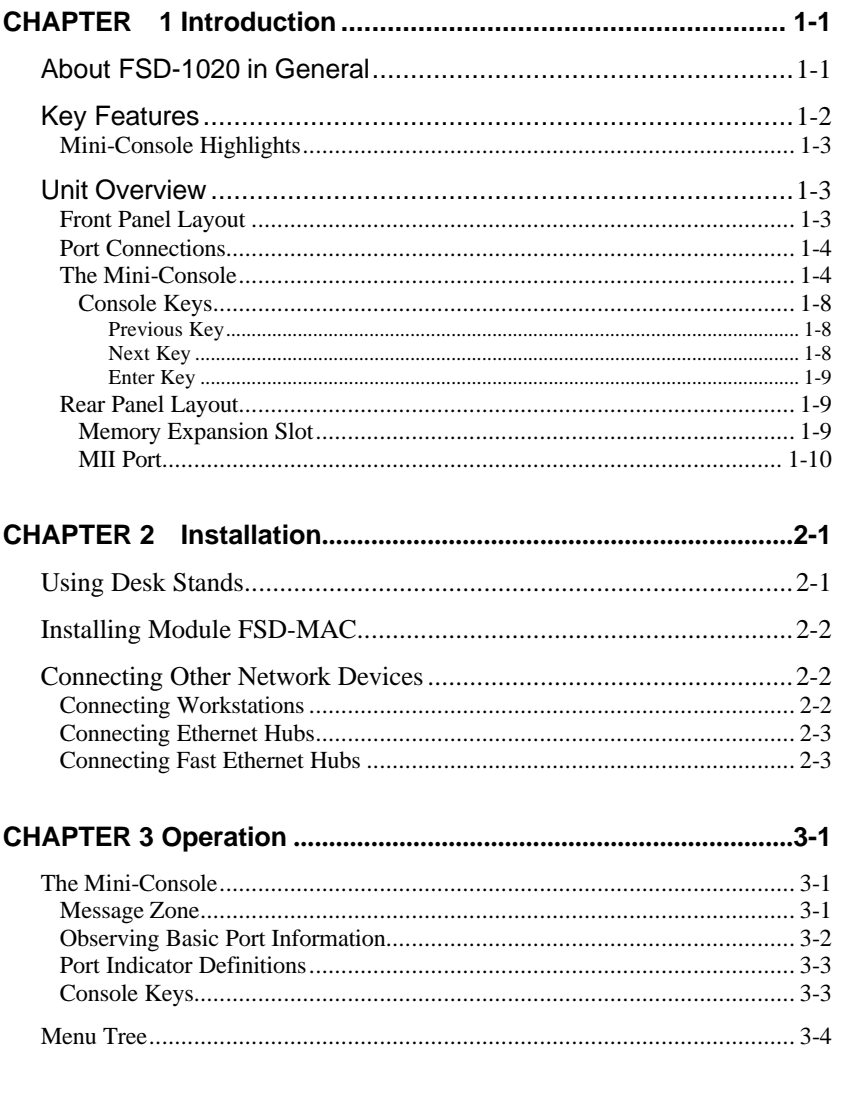

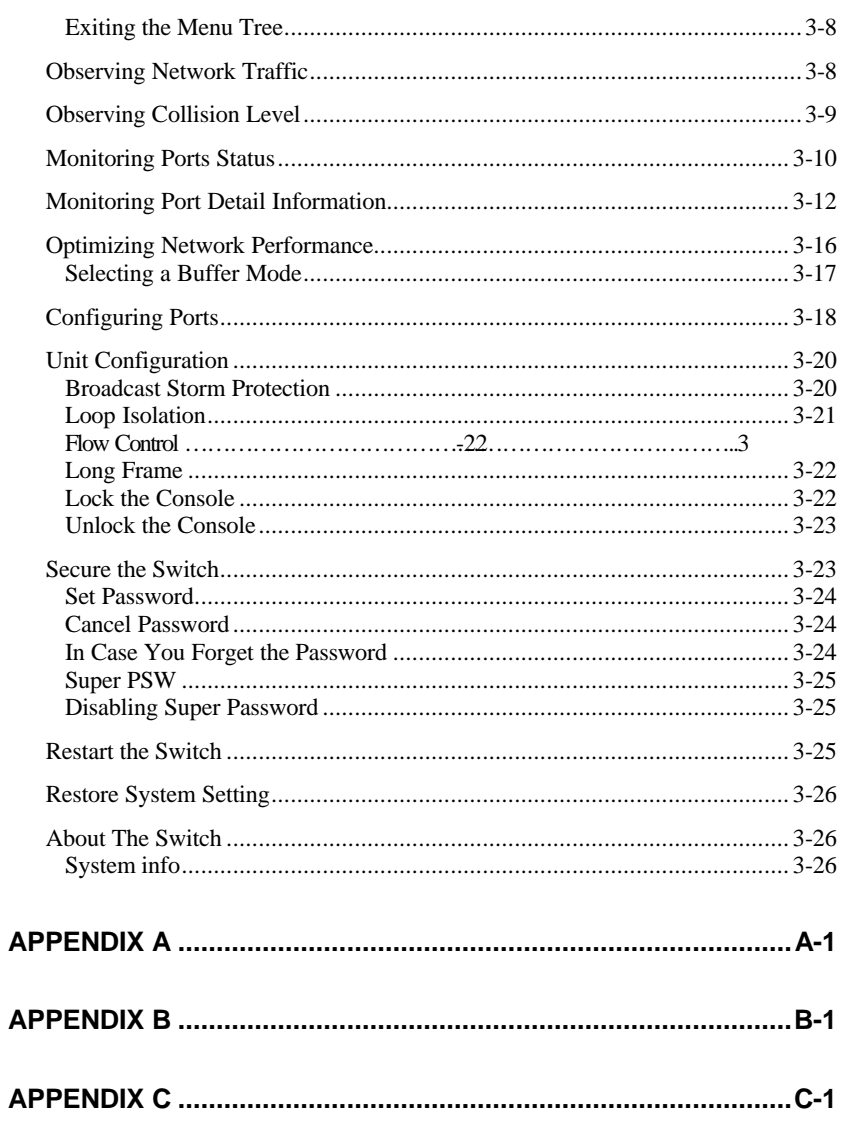

**Introduction 1-1**

# CHAPTER 1 **Introduction**

# **About FSD-1020 in General**

The Desktop Switch FSD-1020 is a compact switch designed to meet the requirement for today's growing network. It introduces the management function with very low cost whilst maintaining high performance in networking. A build-in Mini-Console brings the non-management switch to a new era. With the help of Mini-Console, it can monitor the Utilization, Collision ratio, Statistic Counters, Port Status and configure a lot of settings which the traditional dump device can not achieve. It also provides some network protection such as Loop Isolation as well as Broadcast Storm Protection, making a more robust network.

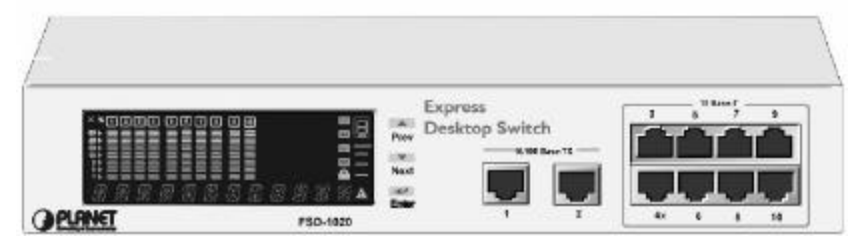

*Figure 1.1 Desktop Switch FSD-1020.*

It provides 8 10BASE-T ports each configured as MDI, two 100BASE-TX ports each configured as MDI-X ports plus one MAC address expansion slot.

#### **1-2 Introduction**

The Desktop Switch FSD-1020 is a plug and play Network Switching device. No settings need to be made to get the network up and running.

### **Key Features**

Designed for high-performance, versatility, and cost-effectiveness, the Desktop Switch FSD-1020 provides the following key features:

8 ports of 10BASE-T, 2 ports of 100BASE-TX, an expansion slot for Memory enhancement and 1 MII port.

Auto-negotiation for 10/100Mbps.

Supporting full/half duplex auto-detection.

Smart Mini-Console operation for easy configuration and monitoring status.

Elegant Vacuum Fluorescent Display (VFD) providing network status information at a glance.

Exquisite VFD front panel display providing easy-watch diagnostic functions including port setting, status monitoring, traffic utilization, collision ratio, error rate, and so forth.

Three modes of smart buffer allocation to optimize your network for client-server, peer-to-peer, or standard network topology. You can assign a larger buffer to the heavily used ports connected to a server and a smaller buffer to less important terminals.

Affordable smart switch to replace dumb switch.

**Introduction 1-3**

### *Mini-Console Highlights*

Smart Mini Console operation.

Network loop detection and automatic isolation.

Broadcast traffic suppression to eliminate broadcast storm.

Applying smart buffer allocation algorithms to prevent packet loss.

Self-diagnostic and watch dog protection.

# **Unit Overview**

The Desktop Switch FSD-1020 was designed to work in almost any network environment with several different types of ports.

### *Front Panel Layout*

The Mini-Console, Console Keys, 2 10/100Base-TX Ports and 8 10Base-T Ports are situated on the front panel as shown in Fig. 1.2.

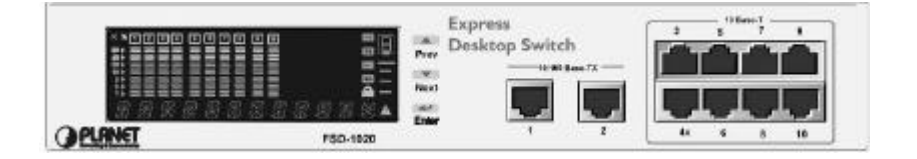

*Figure 1.2. Desktop Switch FSD-1020 Front Panel.*

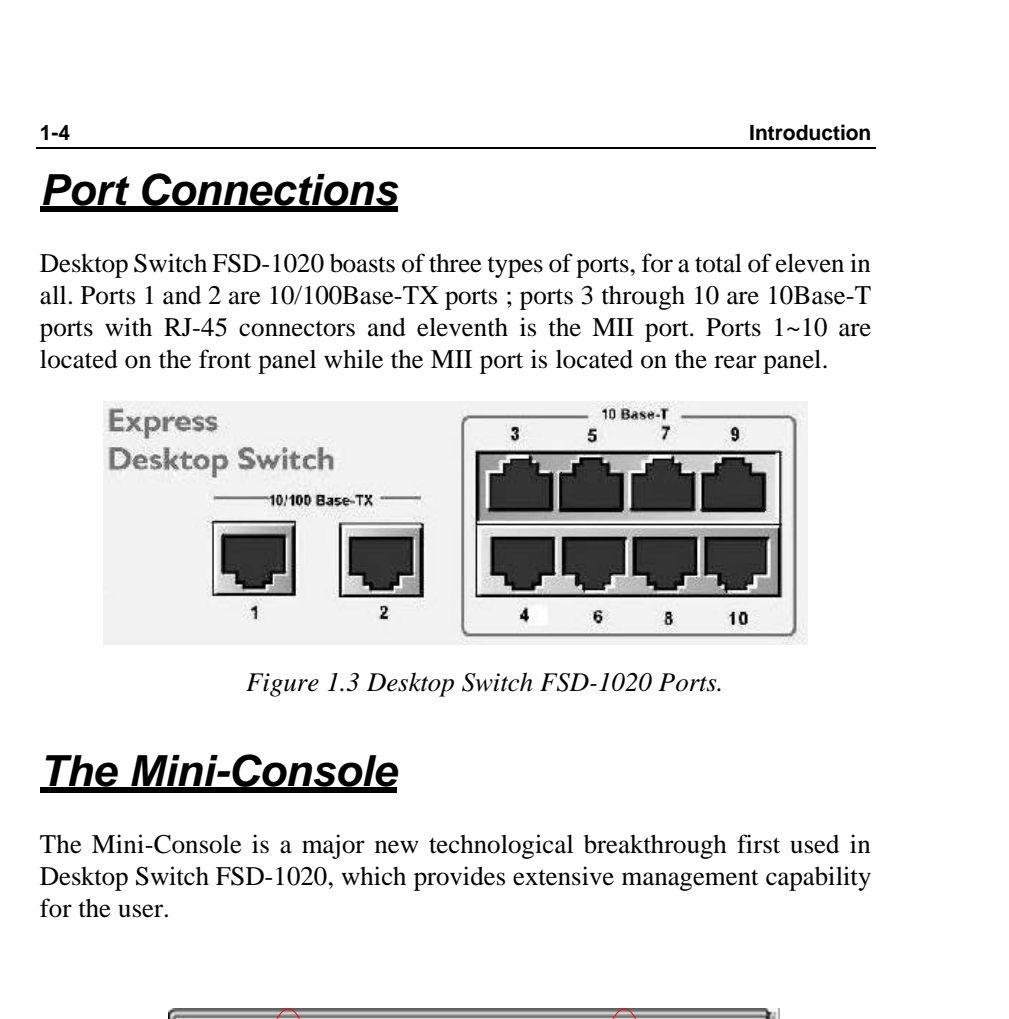

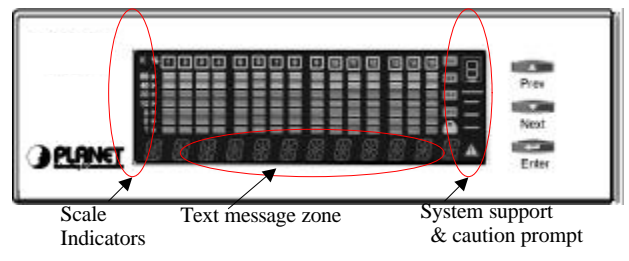

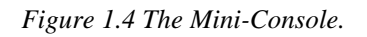

**Introduction 1-5**

With the built-in Console Keys, users are able to **monitor and configure** all the ports simultaneously or individually.

By simply pressing the three console keys, the system navigates up or down the menu tree to perform function such as, watching the traffic **Utilization, Collision Ratio, Statistic Counters, Port Status** as well as configuring the ports and optimizing system performance.

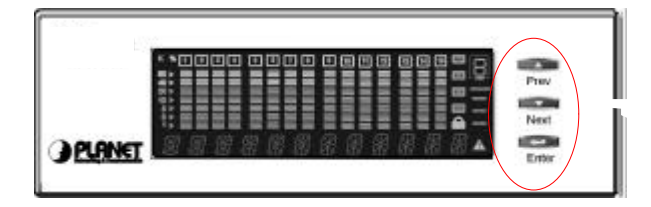

*Figure 1.5 Pressing Console Key.*

Although there are only three keys, it is easy to step through all the functions in the menu tree. The menu tree is constructed of one main level and two branches.

The Previous/Next keys are used to cycle through item by item within the same level.

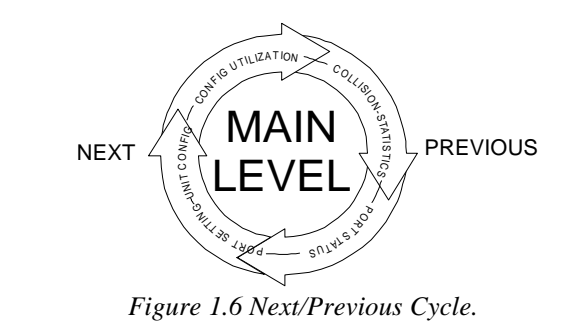

**1-6 Introduction**

While a menu item is displayed, press the **Enter Key** to make the selection, or go to the next level. As you go down the levels, the **BACK** item can be selected to go up one level while the MAIN MENU item will go directly to the highest level.

In case you get lost somewhere in the tree, do not touch any key for 15 minutes and the console will jump back to **Utilization** in the Main Menu. You can start over from the beginning.

In the **PORT SETTING** and **UNIT CONFIG**, every selection can only be made by pressing and holding the **ENTER Key,** for about 0.5 seconds until a flashing star shown.

### **This is to prevent the user from accidentally configuring wrong settings.**

Notice that settings that are preceded with an "\*" are the current default settings. After making new settings, the "\*" will change to the setting just made and will become the new current default.

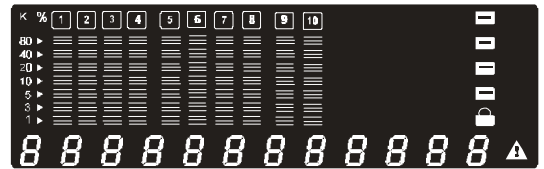

*Figure 1.7 The Mini Console.*

**Port Indicators:** Showing the activity of ports such as link up, link down, TX/RX, enabled or disabled.

They also show if a port is disabled by illuminating the frame

**Introduction 1-7** around the number in a bright amber color.  $\overline{5}$ 8 3  $\overline{4}$ 6 O *Figure 1.8 Port Indicators.* **Scale Indicator:** To indicate the level of Gauge bars. Ξ 1000  $\sqrt{8}$ [9] [9]  $\bar{=}$  Scale % IndicatorZ  $\overline{R}$  $\overline{I}$  $\boldsymbol{B}$ 1 N  $\boldsymbol{\Lambda}$  *Figure 1.9 Scale Ratio Indicator.* **Gauge Bars:** To indicate the level of Utilization or Collision. **Manufacturing Telepote** *Figure 1.10 The Gauge Bars.* **Message Zone:** To display messages to the user and display menu options.  $*$   $[1]$   $[2]$   $[3]$   $[4]$   $[5]$   $[6]$   $[7]$   $[8]$ Ξ  $\boxed{9}$   $\boxed{10}$  $\blacksquare$  $\blacksquare$ ς  $\varsigma$ ĥ F Z 0 Я  $\Delta$ **FSD-1020 User's Manual**

**1-8 Introduction**

*Figure 1.11 Message Zone.*

**Lock Indicator:** Indicator the system settings are locked.

**Caution Indicator:** Indicate that the device is something wrong.

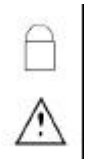

*Figure 1 12 Lock/Caution Symbols.*

### **Console Keys**

The Console keys located to the right of Display area are used to navigate through the menus, make selections for monitoring and configuring the system.

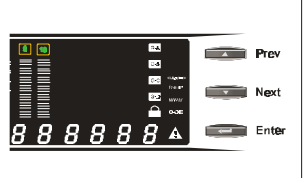

*Figure 1.13 Console Keys.*

### *Previous Key*

The Previous Key is used to move backward or up through the menu tree similar to a keyboard's up arrow.

#### **Introduction 1-9**

### *Next Key*

The **Next** Key is used to move forward or down through the menu tree similar to a keyboard's down arrow.

#### *Enter Key*

The **Enter** Key is used to make selections similar to a keyboard's Enter key.

### *Rear Panel Layout*

An MII port and a MAC Address Expansion Slot are located on the rear

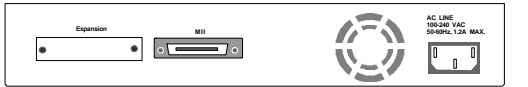

*Figure 1.14 Rear Panel*

panel.

#### **MAC address Expansion Slot**

Desktop Switch FSD-1020 includes memory for learning and automatically updating the addresses of nodes or computers. The default can memorize 32 filtering addresses. This can be raised to 26K by installing FSD-MAC module in the expansion slot at the rear of the unit.

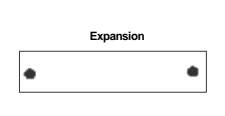

*Figure 1.15 Memory Expansion Slot.*

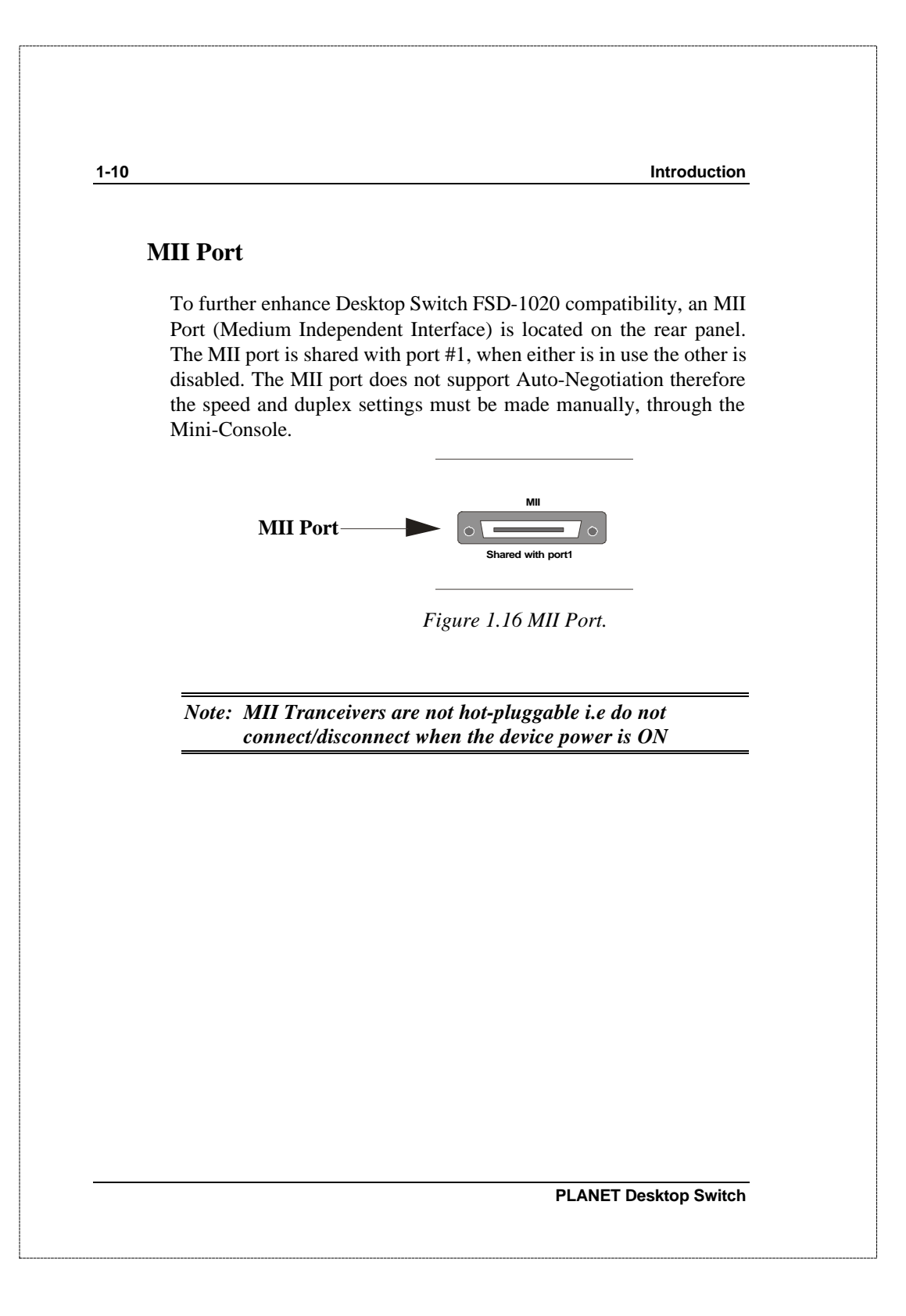

**Installation 2-1**

# CHAPTER 2 **Installation**

This Chapter illustrates installation in different network environments.

# **Placment**

The Desktop Switch FSD-1020 can easily be placed on the desktop using the four robber feet.

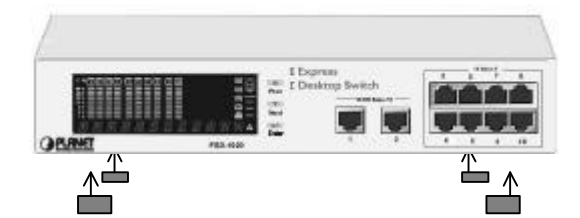

 *Figure 2.1 Desktop placement*

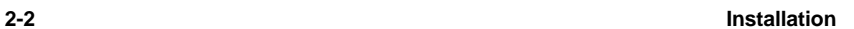

# **Installing Module FSD-MAC**

Mac Address Expansion Module can be inserted in the expansion slot provided at the rear of the unit. Remove the screw holding the module cover and remove the cover plate. Slide in the Module FSD-MAC and push to seat it firmly. Replace the cover and the screw. For more about installation, please also refer to the installation quide of the FSD-MAC

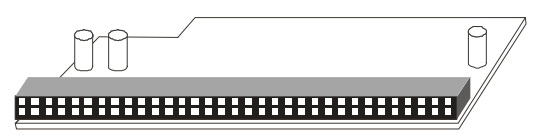

*Figure 2.2 Module FSD-MAC.*

# **Connecting Other Network Devices**

### *Connecting Workstations*

Figure 2.3 shows the Desktop Switch FSD-1020 using as a desktop switch as a client server mode. The server is connected to a 100Mbps port.

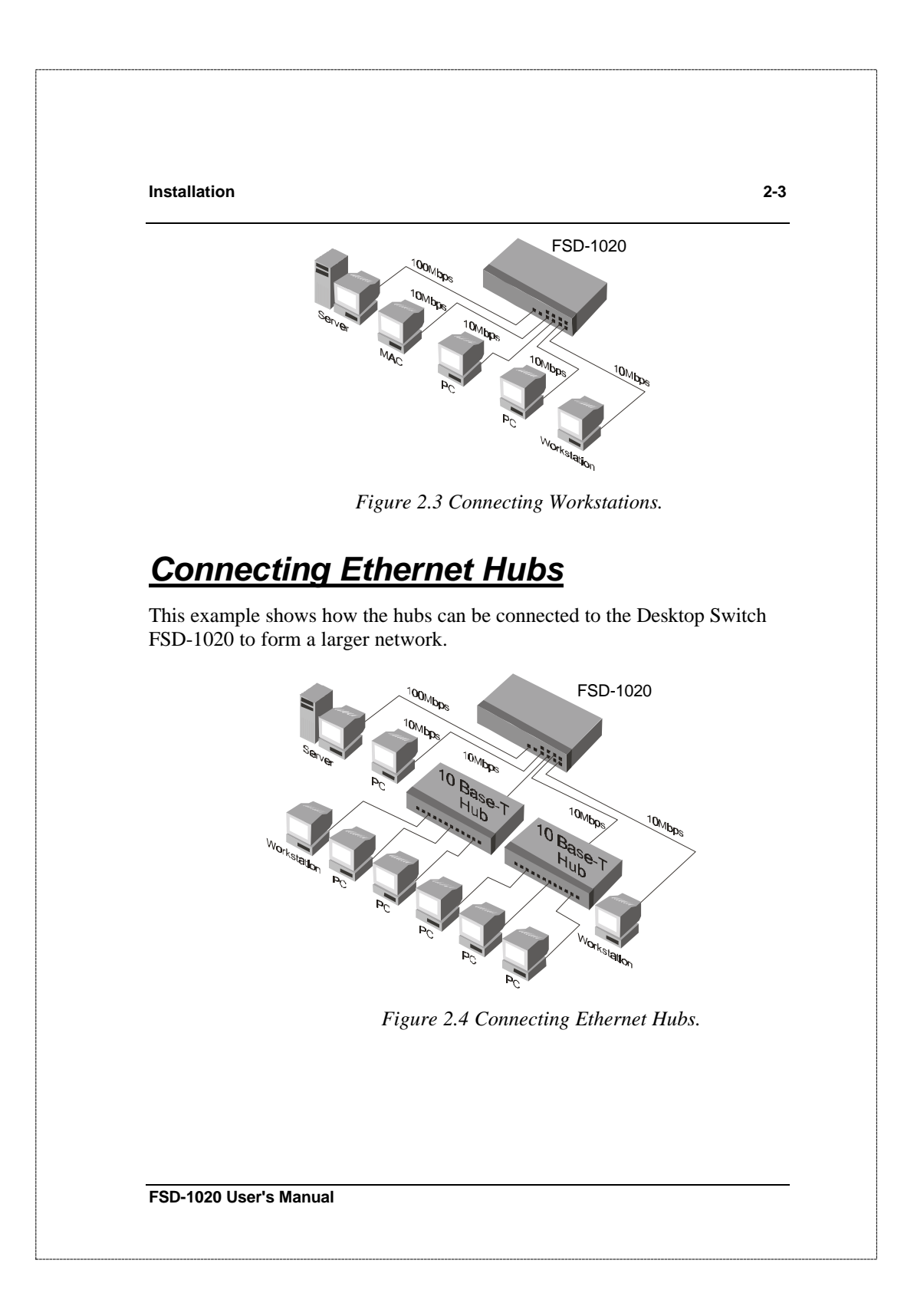

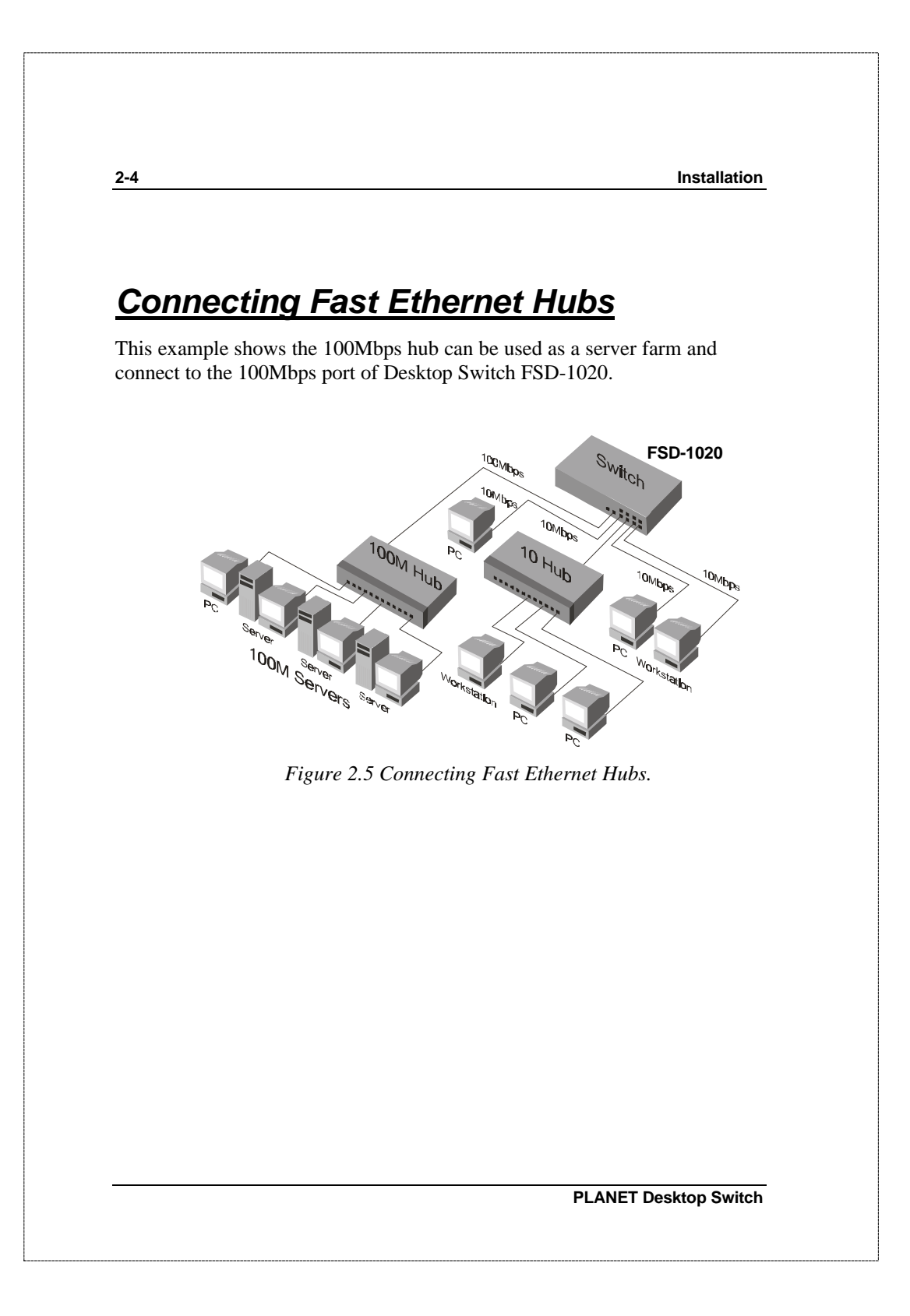

# CHAPTER 3 **Operation**

This Chapter describes using and understanding the Mini-Console.

# **The Mini-Console**

The Mini-Console will appear similar to the following illustration. Becoming familiar with and understanding the functions of the Mini-Console will easily enable the user to utilize the full power of the Desktop Switch FSD-1020 and create an efficient network.

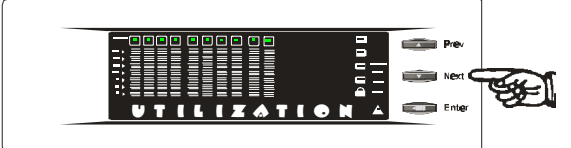

 *Figure 3.1 The Mini-Console*

### *Message Zone*

The Message Zone displays the menu items in the menu tree. The large Alpha Numeric Characters are easy to read and are an important navigational tool.

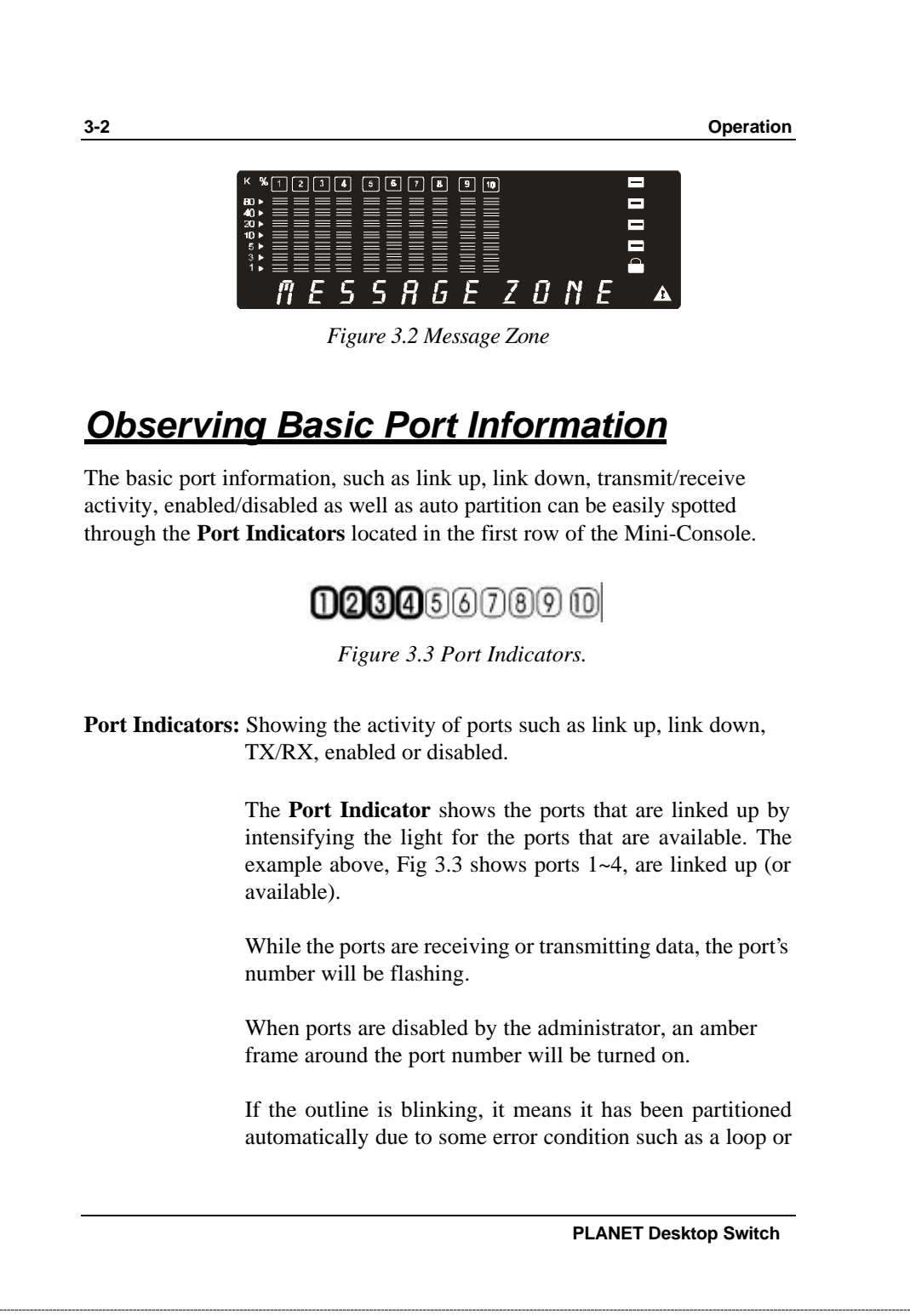

broadcast storm that has been detected.

### *Port Indicator Definitions*

The following table summarizes the definition of the port indicators.

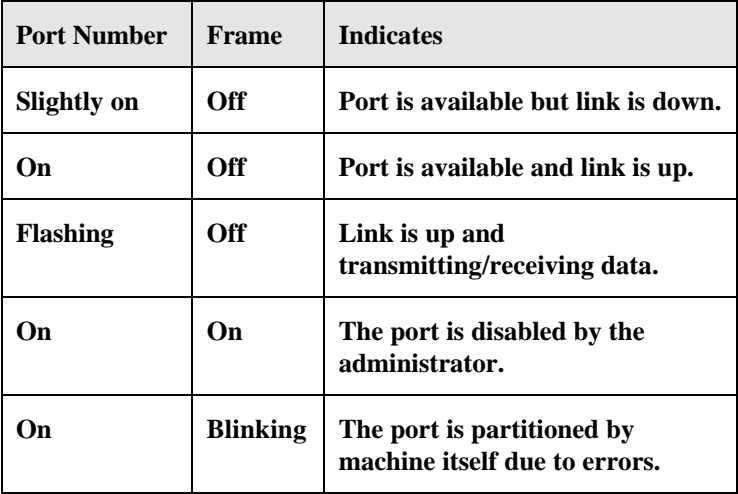

 *Table 3.1 Port Indicators.*

### *Console Keys*

Use the **Console Keys** to cycle through the Menu Tree and to make selections. The **Previous Key** and the **Next Key** are used to cycle through the menu.

The **Enter Key** is used to select the displayed menu item. See Figure 3.4.

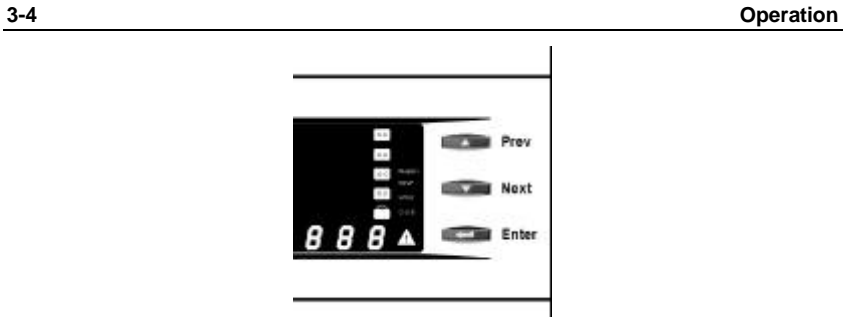

*Figure 3.4 Console Keys.*

When the systems power is turned on the system runs a **Self-Test**. The type of test is displayed in the Message Zone.

Tests such as, FIFO TEST, DRAM TEST and SRAM TEST are done. Results of some tests will also display. When the **Self-Test** is complete, the Mode Indicator will display the current mode (UTILIZATION).

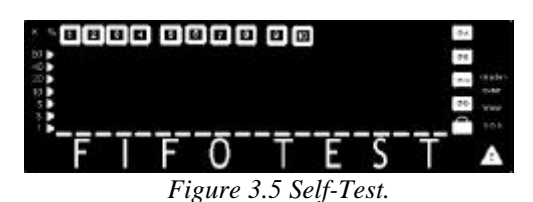

# **Menu Tree**

There are up to three levels of menus in the **Menu Tree**. Press the **Next or Previous** Keys to cycle through all the items in each Menu level and press **Enter** to make a selection.

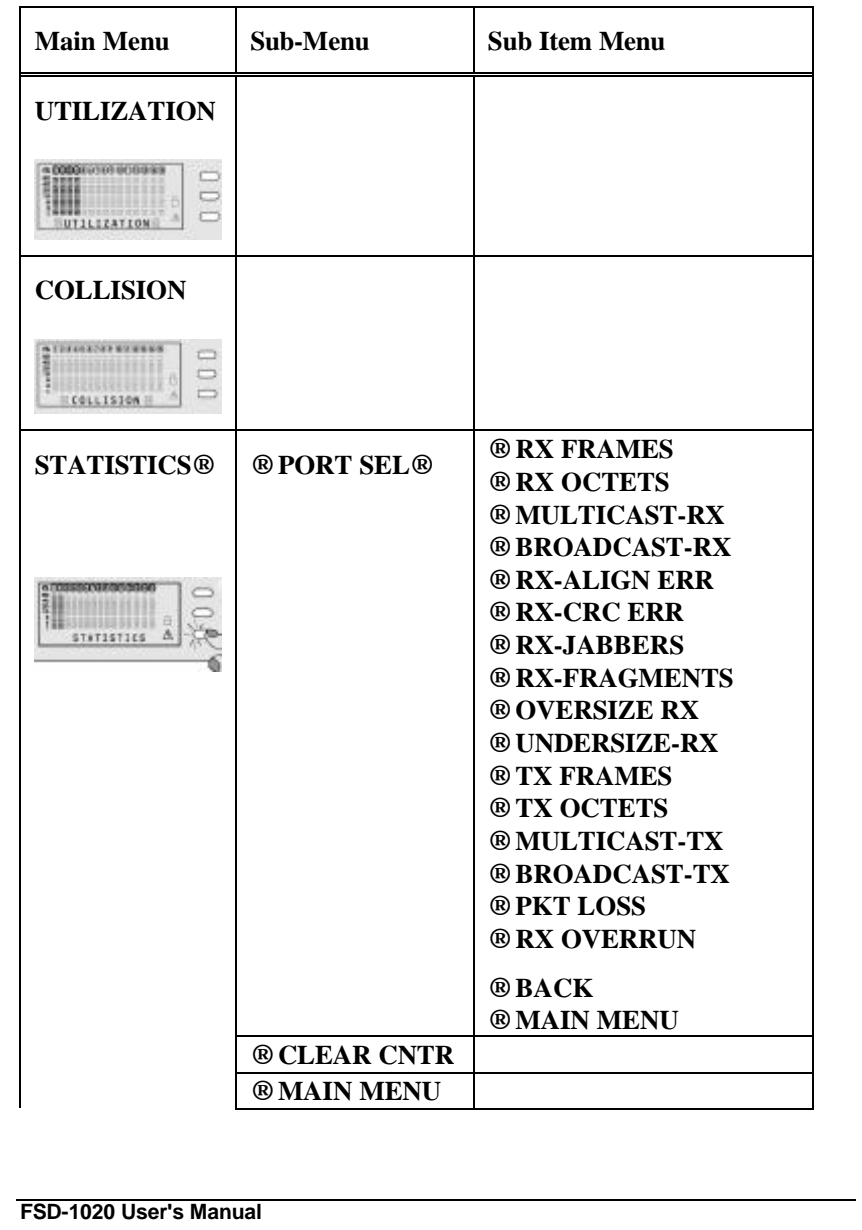

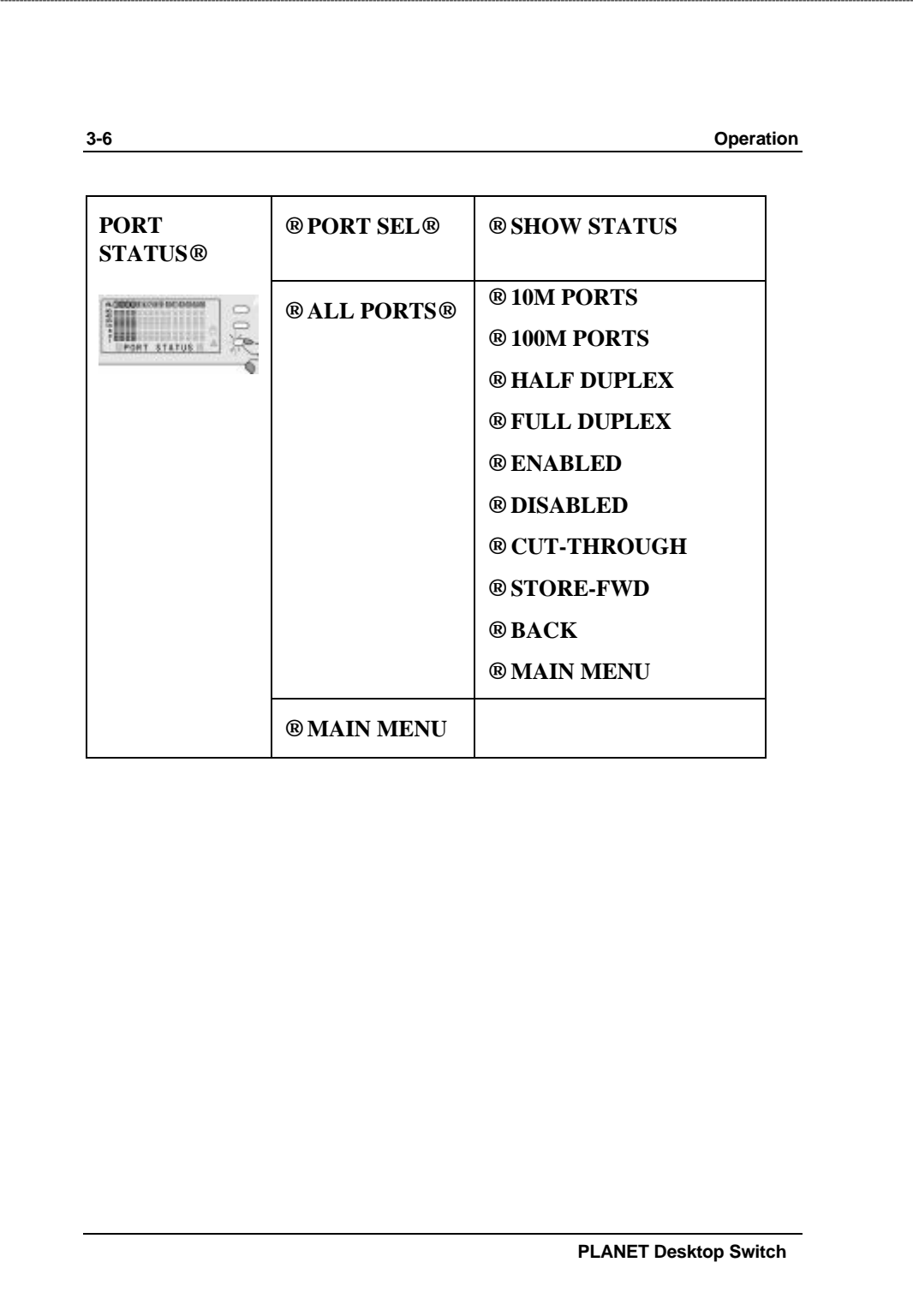

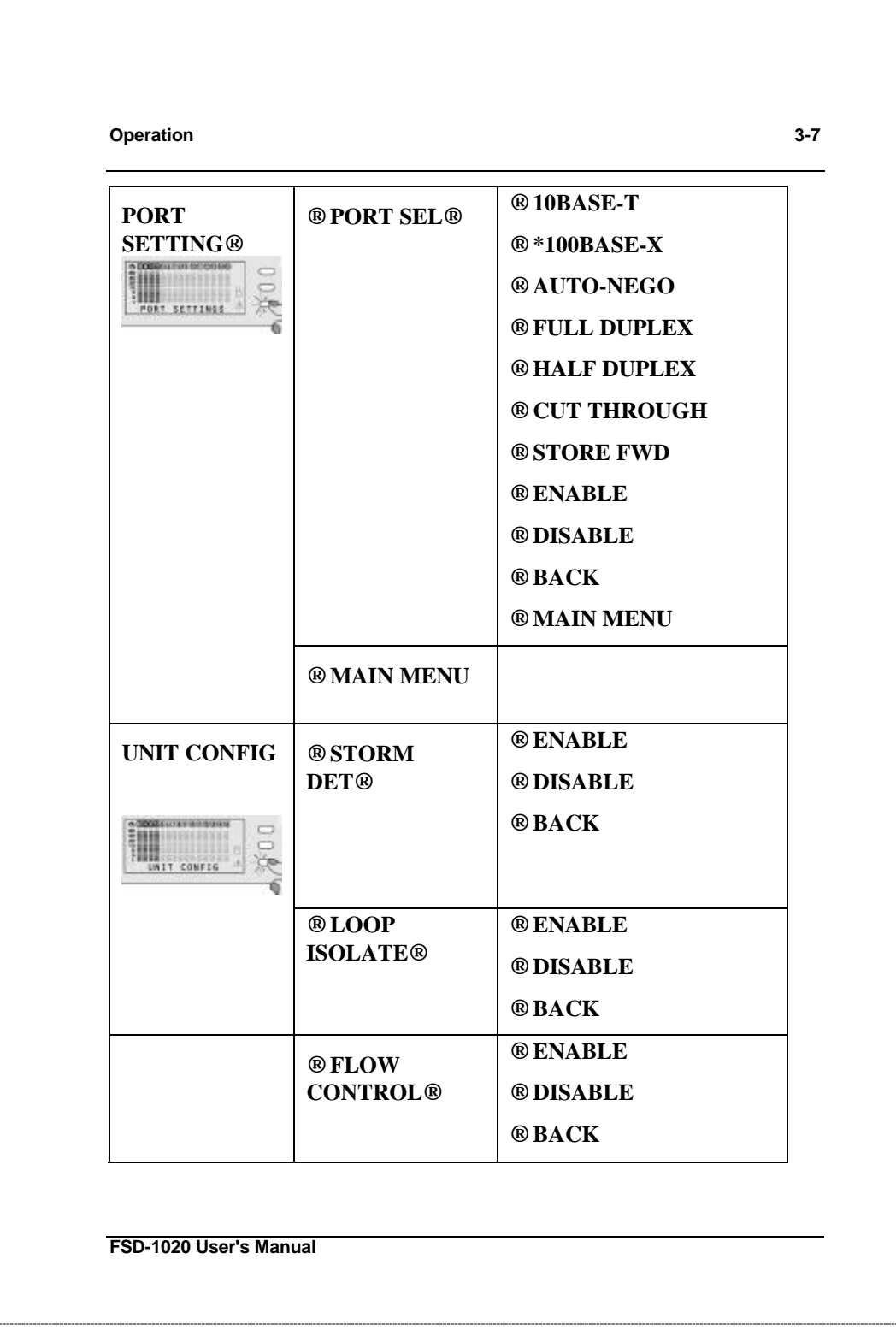

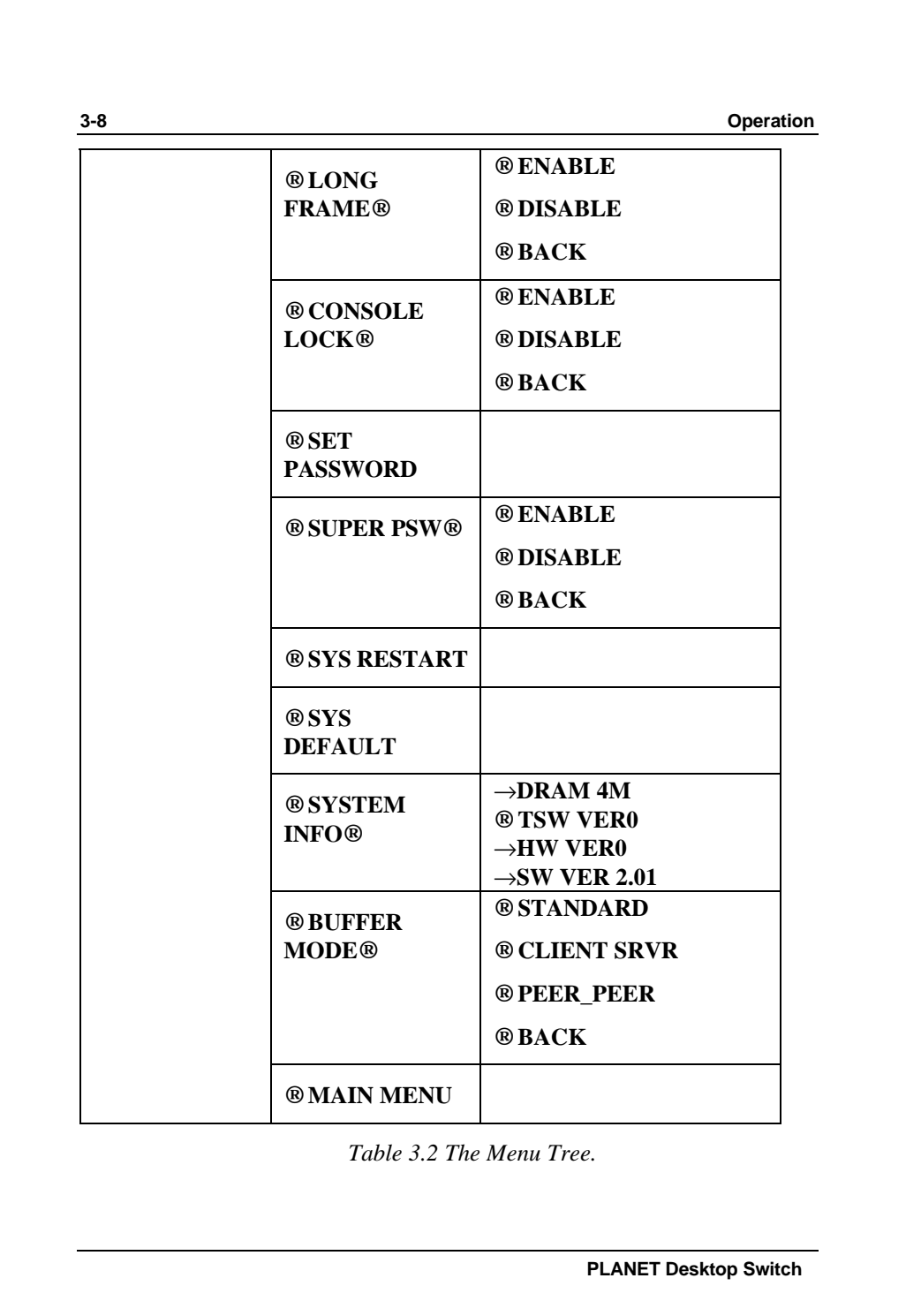

### *Exiting the Menu Tree*

To Exit a Sub-Menu cycle through each item until a "MAIN MENU" or "BACK" is displayed in the Message Zone, press Enter to make the selection to return previous menu level.

## **Observing Network Traffic**

The network manager may want to see the traffic load for every segment and try to balance the load. It is easy to do so with Desktop Switch FSD-1020 by selecting the UTILIZATION item. While the item is selected, the level of Utilization for the enabled ports goes up and down as the traffic load varies.

The system stays at UTILIZATION most of the time. For example, the system will return to UTILIZATION from other menus if the keys are not touched for a period 15 minutes.

The reference for the level of utilization is based on the speed of the port that is running. For example, a port that is running in 10M half duplex, the 100% stands for the bandwidth of 10M. Following table show the relation for each speed:

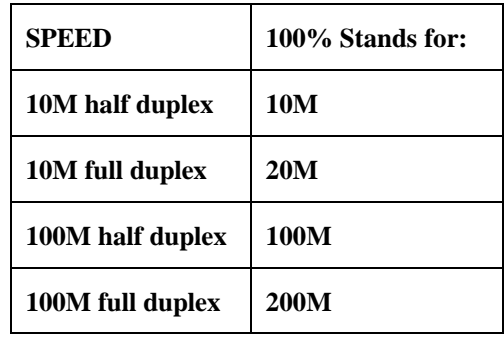

**3-10 Operation**

*Table 3.3 Duplex Speed.*

# **Observing Collision Level**

When Collision is the menu item in the Message Zone, the Port Number will be illuminated for each port that is connected and the Bar Gauge will continuously move up or down indicating the percentage of Collision for these ports. Collision occurs when two or more ports send data to the same port at approximately the same time. The Collision percent can be calculated with the following formula.

> Collision Ratio  $=$  (number of packets collided / number of packets transmitted) \* 100.

**Note: When Collision is displayed in the Message Zone, it will not jump back to Utilization even when the keys are not entered longer than 15 minutes.**

# **Monitoring Port Status**

The ports 1~10 can be running in Full Duplex or Half Duplex. Furthermore, Ports  $1 \sim 2$  can be running at different speeds, say 10M or 100Mbps. It is useful to check the port setting to see if it has been running in the right mode. It is even more helpful when the port is running in Auto Negotiation Mode, which is auto sensing for the connection speed. If Auto Negotiation Mode is not selected, the first thing to do is to make sure both the connected port and the remote device are running in the same mode.

You can watch the status of all port at same time if ALL PORTS, a sub menu of PORT STATUS, is selected. When ALL PORTS is selected, you can see the

entire ports status at once. In addition, when ALL PORTS is selected, the display will show the ports that are running in Half Duplex by lighting the bar just below the port number. By clicking PREVIOUS/NEXT key, you can walk through all items.

The items that can be checked are Enabled Ports, Disabled Ports, Ports running in Cut-Through Mode as well as Ports running in Store-and-Forward Mode.

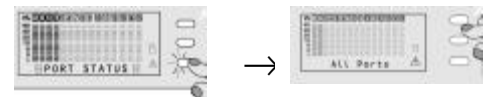

 *Figure 3.6 Port Status/All Ports.*

When you want to see individual port's status, select a port and press the ENTER key. While the port is selected, the port status will be shown in the Mini-Console.

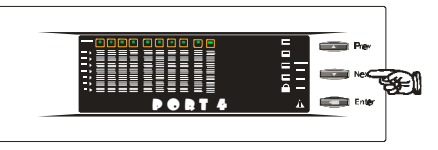

*Figure 3.7 Port Select.*

Since the status string may be longer than the display area, only part of the information will be shown and stays for few seconds before cycling to the next one. It will cycle around until PREVIOUS/NEXT is entered. When a PREVIOUS or NEXT key is entered, it will go back to PORT SEL item. If you want to go back to main menu, press the NEXT key until MAIN MENU is shown and then press the ENTER key.

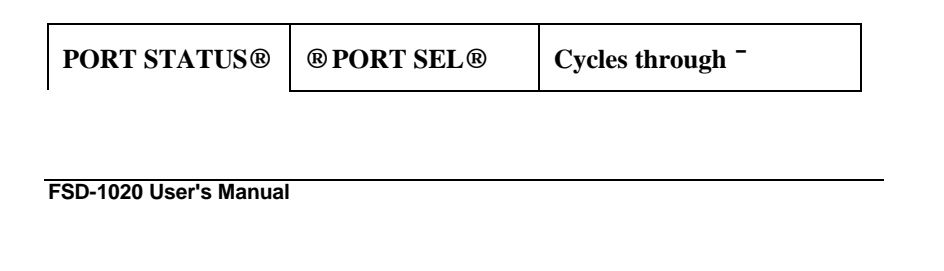

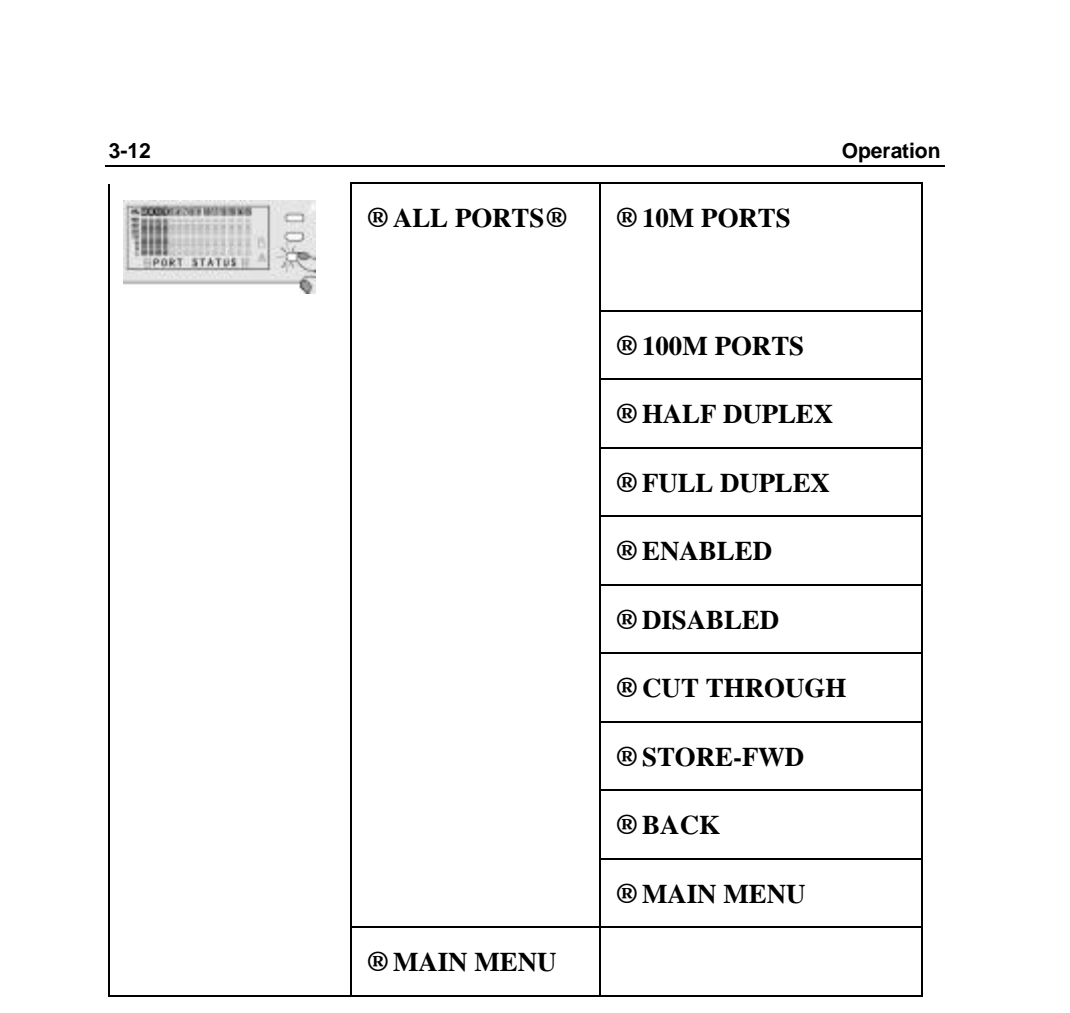

*Table 3.4 Port Status Menu Tree.*

# **Monitoring Port Detail Information**

The menu STATISTICS shows the statistic counters of all ports. It may be helpful to look at the counters to isolate network problems. All the counters display the accumulated value from Power On.

The counters can be cleared with the CLEAR CNTR command from the

Statistics sub menu.

i,

**Note: This command will clear all the counters in** *all ports* **rather than a specific port.**

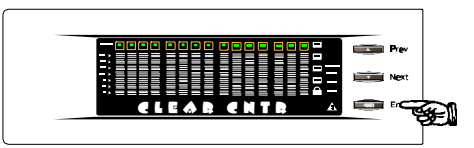

*Figure 3.8 Clear Counters.*

The table below lists the actions that will be performed when a sub-item of the menu tree in the Statistics is selected.

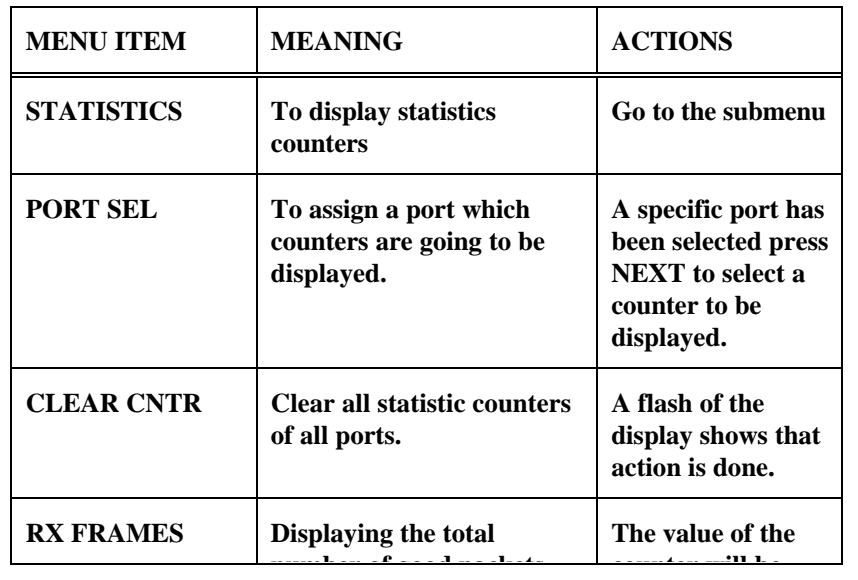

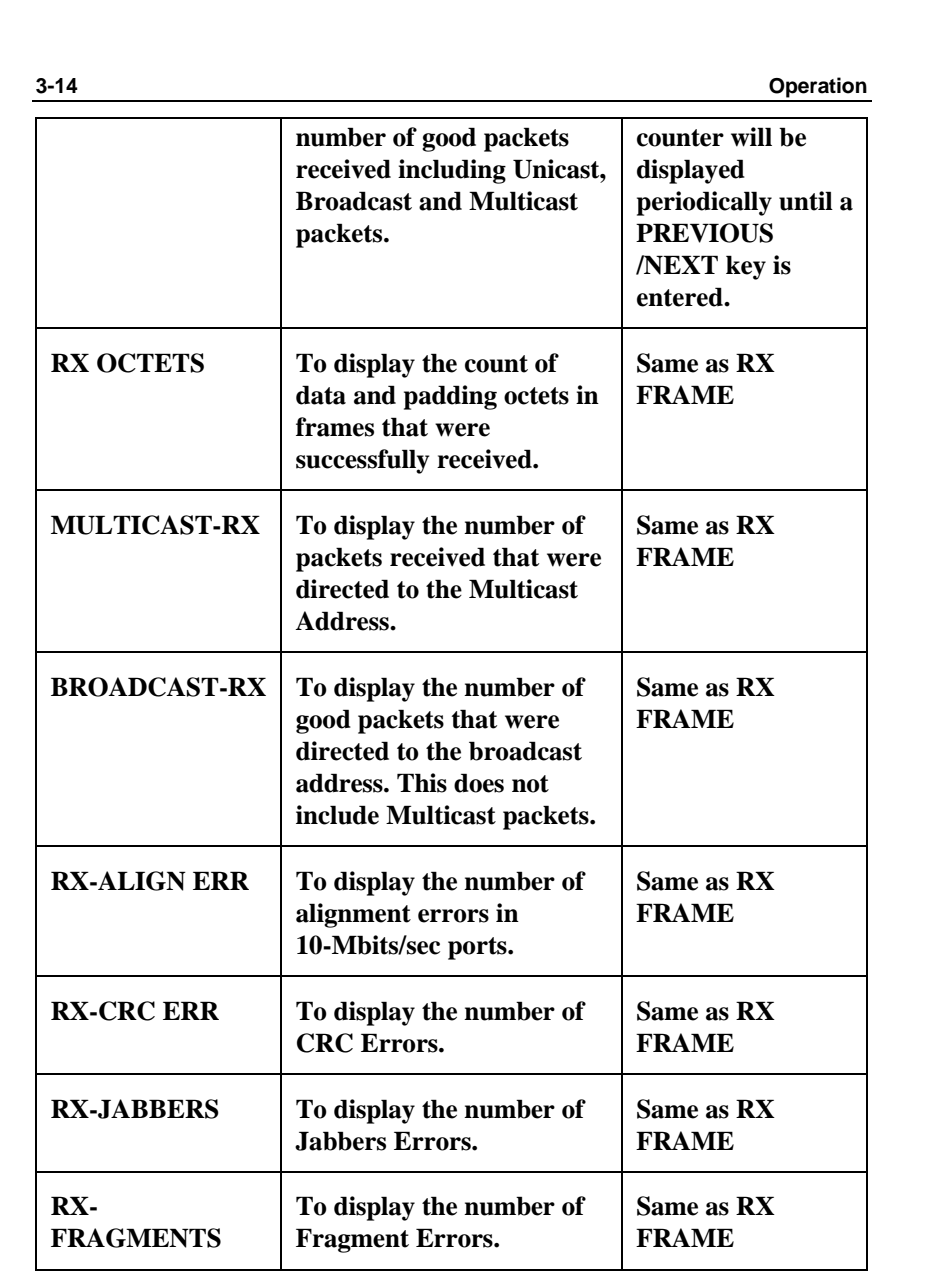

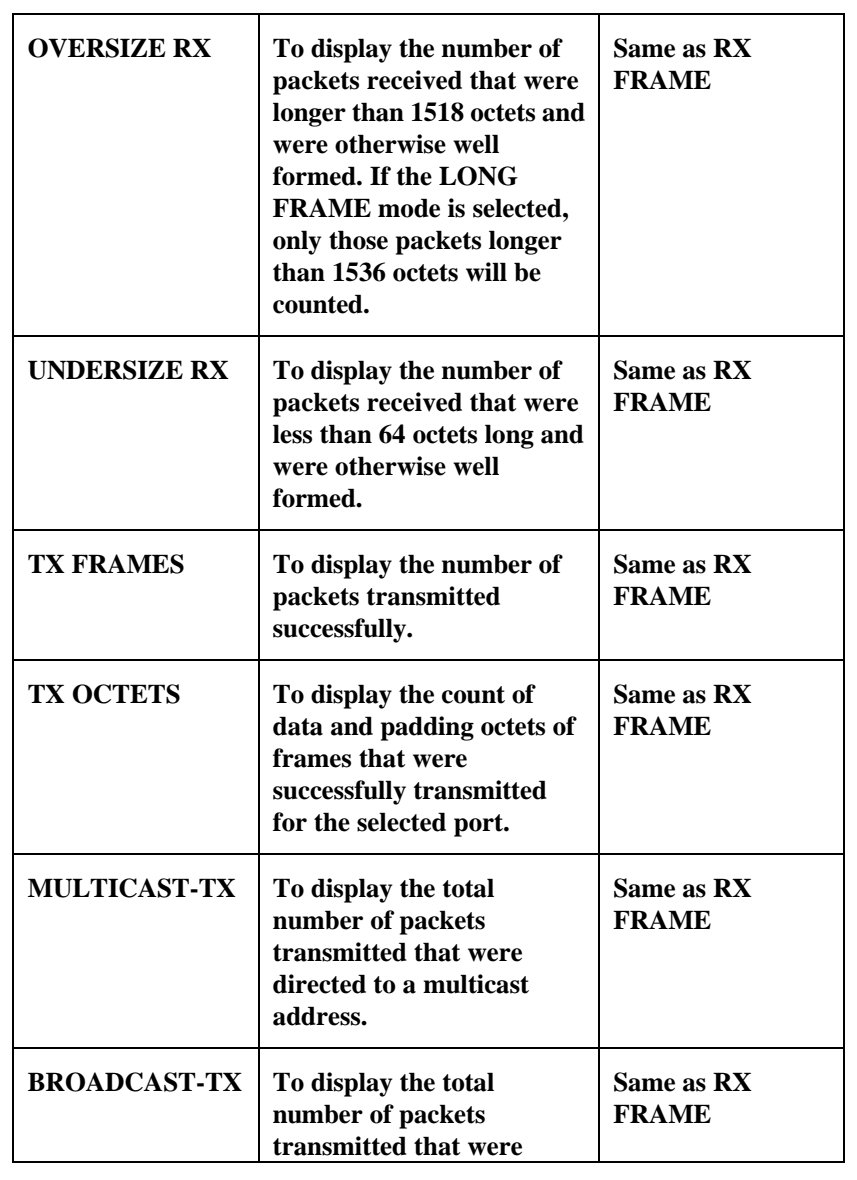

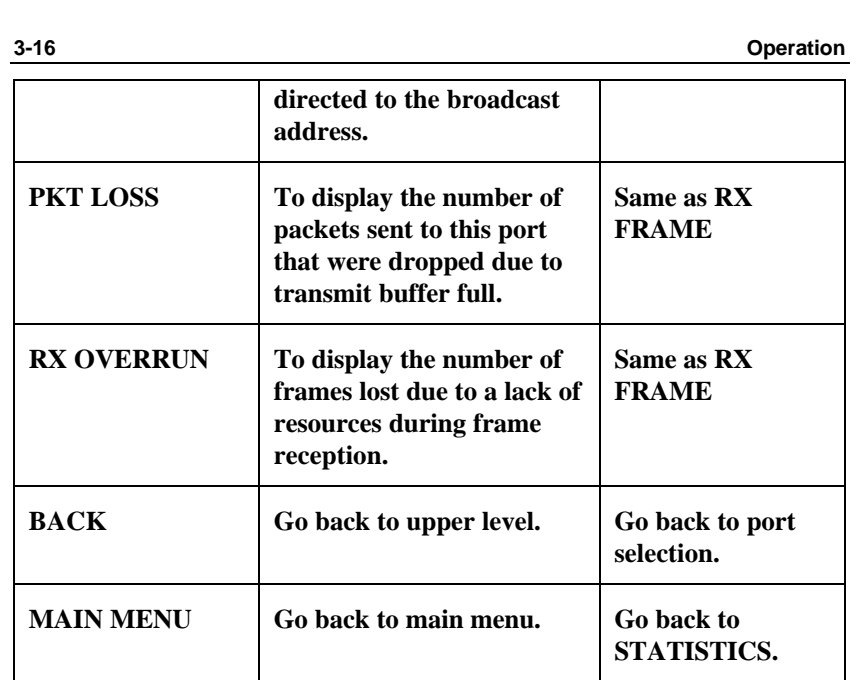

*Table 3.5 Port Statistics.*

# **Optimizing Network Performance**

When the network traffic is heavy, it can be identified by watching the Utilization or Collision Ratio. It may be the time to tune the system to match the environment.

Since the system resources are shared by all ports, the system allocates a limited budget to every port to prevent one failed port from using up all the resources. However, since the loading varies from port to port, the resources allocated for each port should be changed based on the traffic via the Mini Console to get the best network performance.

Three resource modes are available, **Standard, Client Server** and **Peer to** Peer. While one mode is selected, the display will show the relative levels, confirm the selection by pressing the ENTER key.

**Please note that the resource allocation will not change immediately when a new mode is selected. It changes only after the next Power Up or System Restart. See Restart the Switch.**

The following table shows the resource distribution between modes.

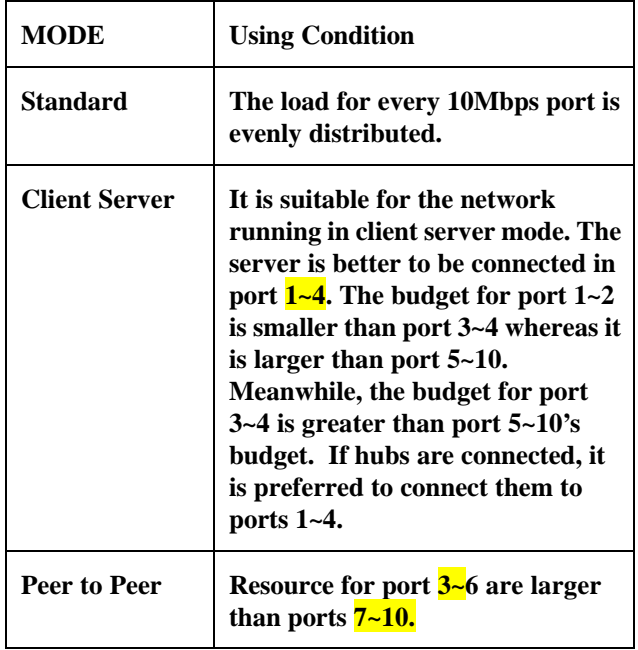

*Table 3.6 Resource Mode.*

## *Selecting a Buffer Mode*

Standard Mode shown in Fig. 3.9 illustrates memory allocation distributed evenly across all ports.

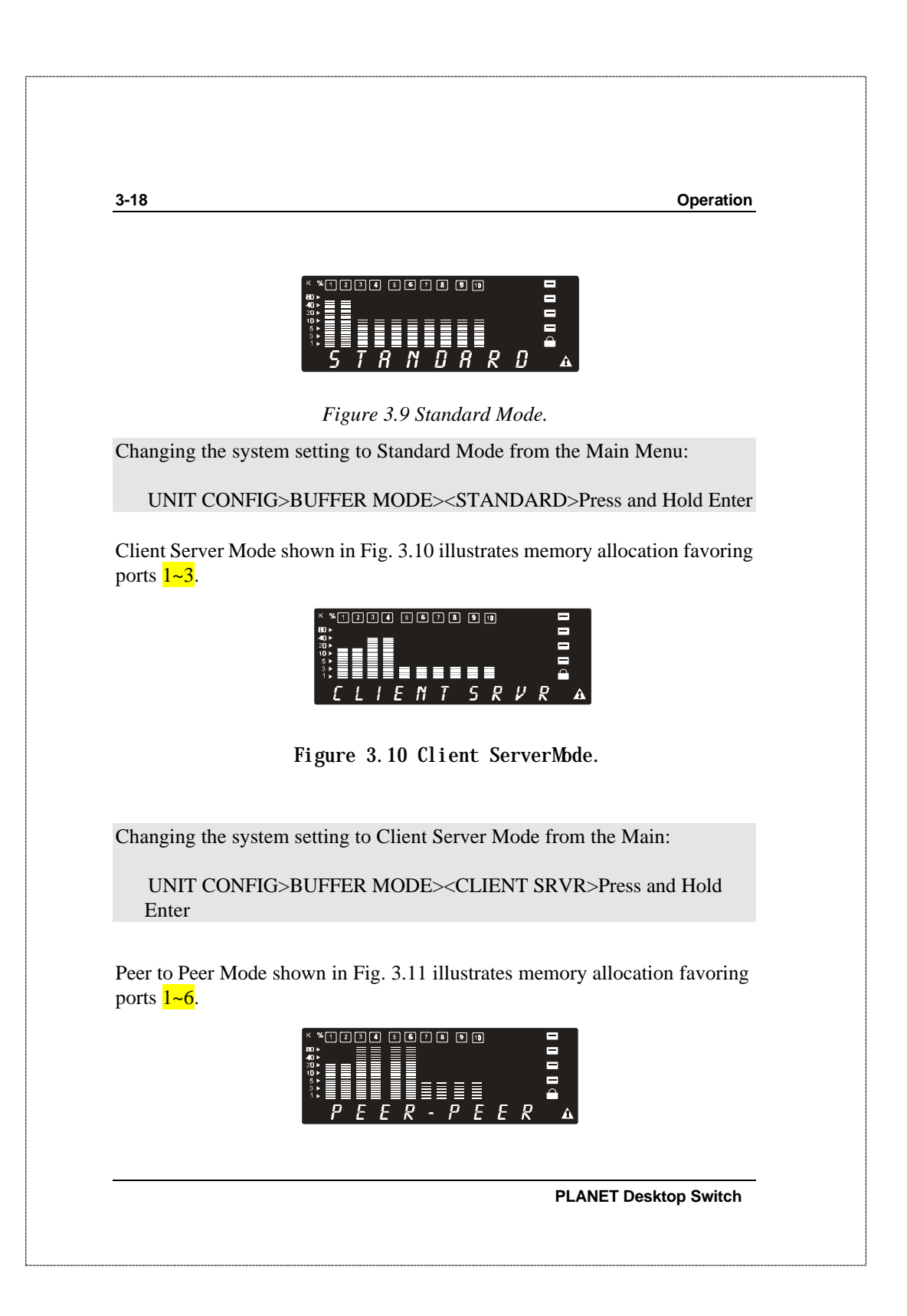

*Figure 3.11 Peer to PeerMode.*

Changing the system setting to PEER to PEER Mode from the Main:

UNIT CONFIG>BUFFER MODE><PEER\_PEER >Press and Hold Enter

# **Configuring Ports**

This device will encounter problems unless it is configured correctly, to match the setting of remote sites. Fortunately, all the ports of Desktop Switch FSD-1020 support Auto-Negotiation and all ports are configured in this mode. In the Auto-Negotiation mode, it learns the setting of the opposite site and configures itself to meet its counter part. For the 10M ports, the Auto-Negotiation capability enables the auto-setting of the Duplex-mode(whether Half or Full) depending on the remote device.

However, in rare conditions you should configure manually, such as when the opposite site does not support Auto-Negotiate.

To configure a port, first select the port and then select the desired setting. The speed setting is available only for ports  $1~2$ . Ports  $3~10$  only support 10Mbps.

PORT SETTING>PORT SEL><*setting*>

When a setting is selected, an asterisk symbol (\*) will be added to the first character of the string. Making it convenient to check what the settings for these ports are, by just going through the sub menu of PORT SETTING, without making any confirmation. When you see the item that begin with an '\*', the port is set in that mode.

While the AUTO-NEGO is set, the speed and duplex selection are no longer

**3-20 Operation**

available. **The speed and duplex will be decided by the result of the negotiation.** By contrast, if either the speed or duplex is selected, the AUTO-NEGO function will not work. It forces the port to run in the mode just set.

All settings will be saved in the EEPROM.

Setting the port speed forces the port to use the selected speed only, if the device it is contacting is set at a different speed, the data will not be sent. By default, Auto-Negotiation is set, and the port will negotiate to the fastest speed available to both ports.

**If the port being contacted doesn't have Auto Negotiate, then this port must be configured to the same as the other port.**

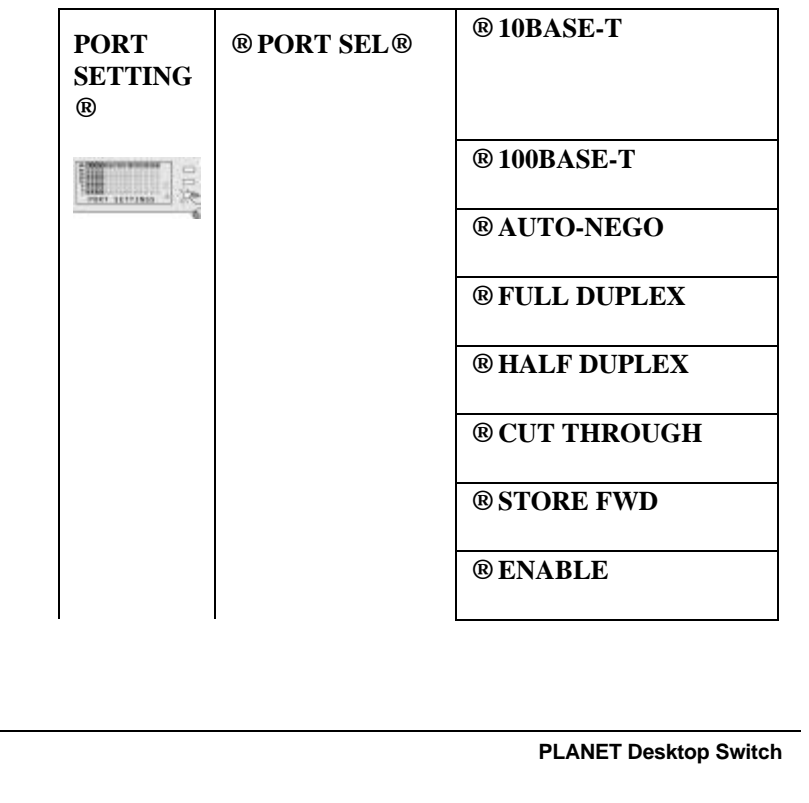

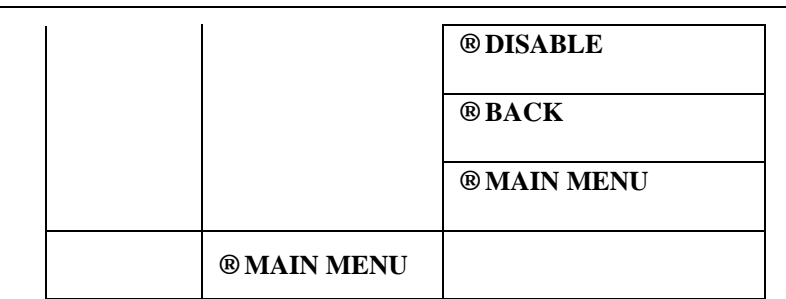

*Table 3.7 Port Settings.*

# **Unit Configuration**

### *Broadcast Storm Protection*

Some devices in the network may generate broadcast storms, thereby jamming the network with broadcast packets. It may take about 10 seconds to detect a broadcast storm.

When the Broadcast Storm Protection is Enabled, the system will monitor the incoming packets to see if that port is enduring a broadcast storm. While Broadcast Storm is detected, the port will be disabled temporarily and the frame around the port number will blink. The message zone will show the message "BRDCST STORM" altering normal display. Every 15 minutes, the port will be released to see if it is still enduring the broadcast storm.

The Broadcast Storm Protection function is disabled when shipped from manufacturer. This function can be enabled through the Mini-Console. The command sequence is:

UNIT CONFIG > STORM DET > ENABLE><Enter and hold>

After the command is entered, it will be saved in the EEPROM.

### *Loop Isolation*

Loop Isolation is an important feature of the Desktop Switch FSD-1020, supported **only if** the memory expansion module FSD-MAC is installed. This condition could exist if two ports are inadvertently connected to each other causing a loop.

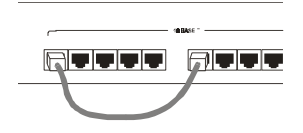

*Figure 3.12 Loop Condition.*

The switching device can not sustain a loop because it produces Broadcast Storm thereby jamming the system with looping packets. Desktop Switch FSD-1020 supports isolating the looped ports. If the function is enabled, the device will monitor all ports to see if there are any loops.

Once a loop is detected, it will disable any one of the two ports. The port number outline-frame will blink indicating it has been temporarily isolated. Every 10 minutes, the port will be released to see if it is still looping.

The function of LOOP ISOLATE is disabled at the time it shipped from manufacturer. You have to enable the function through Mini-Console. The command sequence is:

UNIT CONFIG > LOOP ISOLATE > ENABLE><Enter and hold>

After the command is entered, it will be saved in the EEPROM.

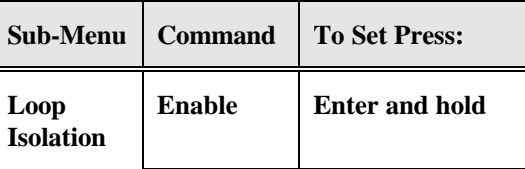

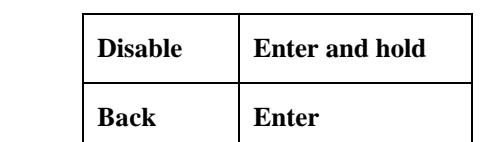

Table 3.8 Loop Isolation.

## *Flow Control*

Flow Control is another important feature supported by Desktop Switch FSD-1020. This feature provides a back-pressure method of preventing any packet loss, controlling the buffer-memory usage on every port effectively. It is disabled at the time of shipment from the manufacturer. You have to enable the function through the Mini-Console. The command sequence is:

UNIT CONFIG > FLOW CONTROL > ENABLE><Enter and hold>

### *Long Frame*

The system can check the length of each packet sent. Packets larger than the range 1024~1518 bytes are long frames. When set to Enabled, Long Frames will be counted. When set to Disabled, Long Frames will be not be counted.

### *Lock the Console*

Setting this option to **Enable** locks the system settings. If there is no password set, a prompt will request one be entered.

UNIT CONFIG > CONSOLE LOCK> ENABLE><Enter and hold>

**If User Password has been set and the Lock Function "Enabled", the unit does not allow any settings to be changed, such as port setting and unit configuration, unless the correct password is keyed in and the**

**3-24 Operation**

**Mini-Console is unlocked by setting the Lock Function to "Disable".**

### *Unlock the Console*

Once the console is locked, a password will be asked when the menu item UNIT CONFIG is selected.

In the password session, a message "\* \* \*  $_{---}$  PSW" will be shown. You have to key in the correct password to enter the submenu. The regular Password assigned by you and the Super Password are all accepted. The first four asterisks are used for normal password while the others are used for Super Password. The regular password is assigned by the user and the Super Password is "**0 2 1 6 1 9 9 7**". The Super Password is used in case you forget your password.

After the password session is passed, you can go to the sub menu of UNIT CONFIG. Then enter following command to unlock the Mini-Console:

UNIT CONFIG > CONSOLE LOCK > DISABLE><Enter and hold>

After the command is complete, the lock sign should be OFF and you are free to configure any settings.

# **Secure the Switch**

Two passwords are provided to protect the device from being accessed anyone other than administrator. Further information regarding Password and Super Password, please refer to Unlock the Console section.

### *Set Password*

Enter a 4 digit password using the numbers from 0~9.

The <Prev> key can be pressed to select the password number. The <Next> key is used to move from one digit of password to the next one. When the password digits have been keyed in, press <Enter> to complete the password

setting.

### *Cancel Password*

Enter the command UNIT CONFIG > SET PASSWORD. Entering four blanks will clear the password. Please refer to section Lock the Console to enter a password.

### *In Case You Forget the Password*

In case the password is forgotten and the super password (see Super PSW.) is disabled, the following steps must be taken to reset the date including password.

- 1. Power down (turn OFF the power).
- 2. Open the upper case.
- 3. Put a jumper on (indicated "Factory Reset" beside the jumper).
- 4. Power up (turn ON the power).
- 5. After the Power On Self-Test messages complete, you will see the message "DATA CLEAR" and then "POWER DOWN".
- 6. Power down.
- 7. Remove the Factory Reset jumper.
- 8. Power up again, the system data should be reset to the factory settings.

*Super PSW*

The Super Password is useful in case you are locked out of the system (your password is forgotten).

#### **3-26 Operation**

When Enabled the Super Password can be used to access the systems configuration. **(The super password is set as "***02161997***".)**

### *Disabling Super Password*

Since the Super Password can be read from the menu, it can be disabled by the following command:

UNIT CONFIG > SUPER PSW > DISABLE><Enter and hold>

Once the super password is disabled, only the regular password is accepted.

**Please note that if you forget the password no other way except opening the case can be used to clear the password. See In Case You Forget the Password section.**

### **Restart the Switch**

In case you want to reset the Desktop Switch FSD-1020 Switch, simply enter the command:

```
UNIT CONFIG > SYS RESTART >Enter and hold>
```
The command will reset the switch and the data in EEPROM will not be reset to default value.

**Restart the Switch in the event that it does not behave normally.**

## **Restore System Setting**

In case you want to set the system setting to the default value, simply enter the command:

#### UNIT CONFIG  $>$  SYS DEFAULT  $>$  <Enter and hold>

The command will reset the switch and the data in EEPROM will be set to the default values.

# **About The Switch**

### *System Info*

The Mini-Console will **auto cycle** through systems settings. Press any key to disable.

When you enter the following command:

UNIT CONFIG > SYS INFO ><Press Enter>

It will display:

Size of DRAM (packet buffer).

TSW version (chipset version).

HW version.

SW version.

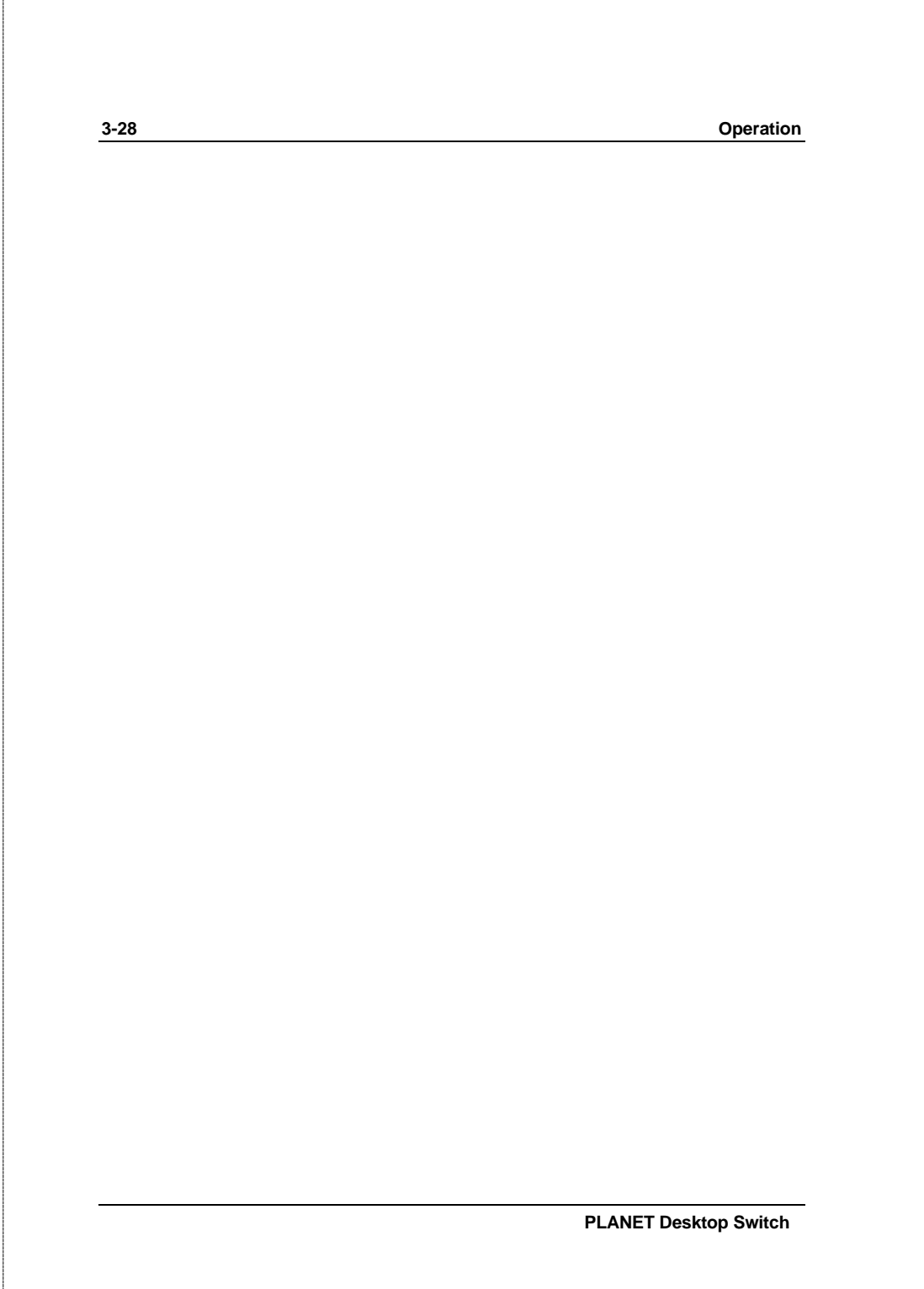

**Product Specification A-1**

# APPENDIX A **Product Specification**

#### **Standards Compliance**

IEEE 802.3 10Base-T & 10Base5 Ethernet IEEE 802.3u 100Base-TX Fast Ethernet

#### **Number of Ports**

8 ports of 10Base-T (RJ-45) 2 ports of 10/100Base-TX (RJ-45) 1 MII port

#### **Smart Console Operation**

Capable of device configuration, device / port management, and network monitor Console management through menu operation Displaying traffic utilization and collision status per port Monitoring each port's status and statistics by users' intention Setting up selected ports Three console keys for above management features

Graphic and alpha numeric VFD display panel

#### **Smart Port Setting**

Port enable/disable 10Mbps, 100Mbps, or auto-negotiation Full/half duplex Store forward /cut through mode selection

#### **Smart Network Monitoring**

Overall port status display Monitoring utilization, collision, frame error, etc.

### **Smart Switching Functions**

Network loop detection and automatic isolation (with FSD-MAC) Broadcast traffic suppression to eliminate broadcast storms Applying smart buffer allocation algorithm to prevent packet loss Self-diagnostic and watch-dog protection

#### **A-2 Product Specification**

learning capacity to 26K addresses

### **Power Requirements**

90 - 240 VAC, 50/60 Hz Internal universal power supply

#### **Environment**

Operating Temperature: 0 to 50 degree C Storage Temperature: -30 to 60 degree C Operating Humidity: 5% to 95% non-condensing

#### **Safety Regulations**

CUL (UL & CSA), LVD

#### **EMI Certifications**

CE Mark, FCC Class A, VCCI Class 1

#### **Dimensions**

W x D x H: 298 x 192 x 55 mm (1.25 U height)

#### **Weight**

1.5 kg

### **Mounting**

Mounting accessory for wall mounting. 90 or 180

**Switching Performance** RAM buffer: 4MB Port memory:

each port

addresses.

rate:

port

aged

**10/100Mbps Selection** 10/100Mbps Speed

**Selection** Auto-negotiation **Rx Reverse Polarity** Auto-correction **Expansion Module Slot**

per port

buffer-selection algorithm for

Filtering address table: up to 26K (default **32** filtering

Packet filtering/forwarding

100Base-TX: 148,800 pps

10Base-T: 14880 pps per

1 expansion slot for MAC address expansion module to enhance the MAC addr.

MAC address learning: automatically updated and

**Error Messages B-1**

# Appendix B **Error Messages**

In several case when the system detects abnormal conditions, it will generate error message and the system may halt. Following table shows how many error message may occur and what the system will do.

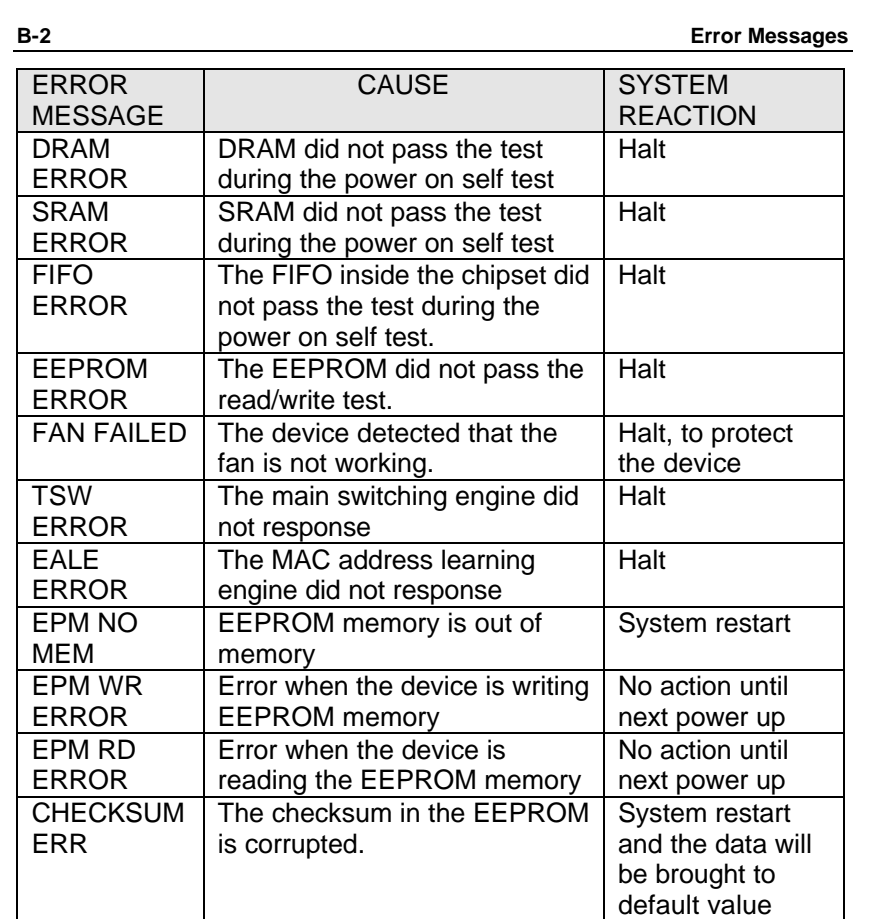

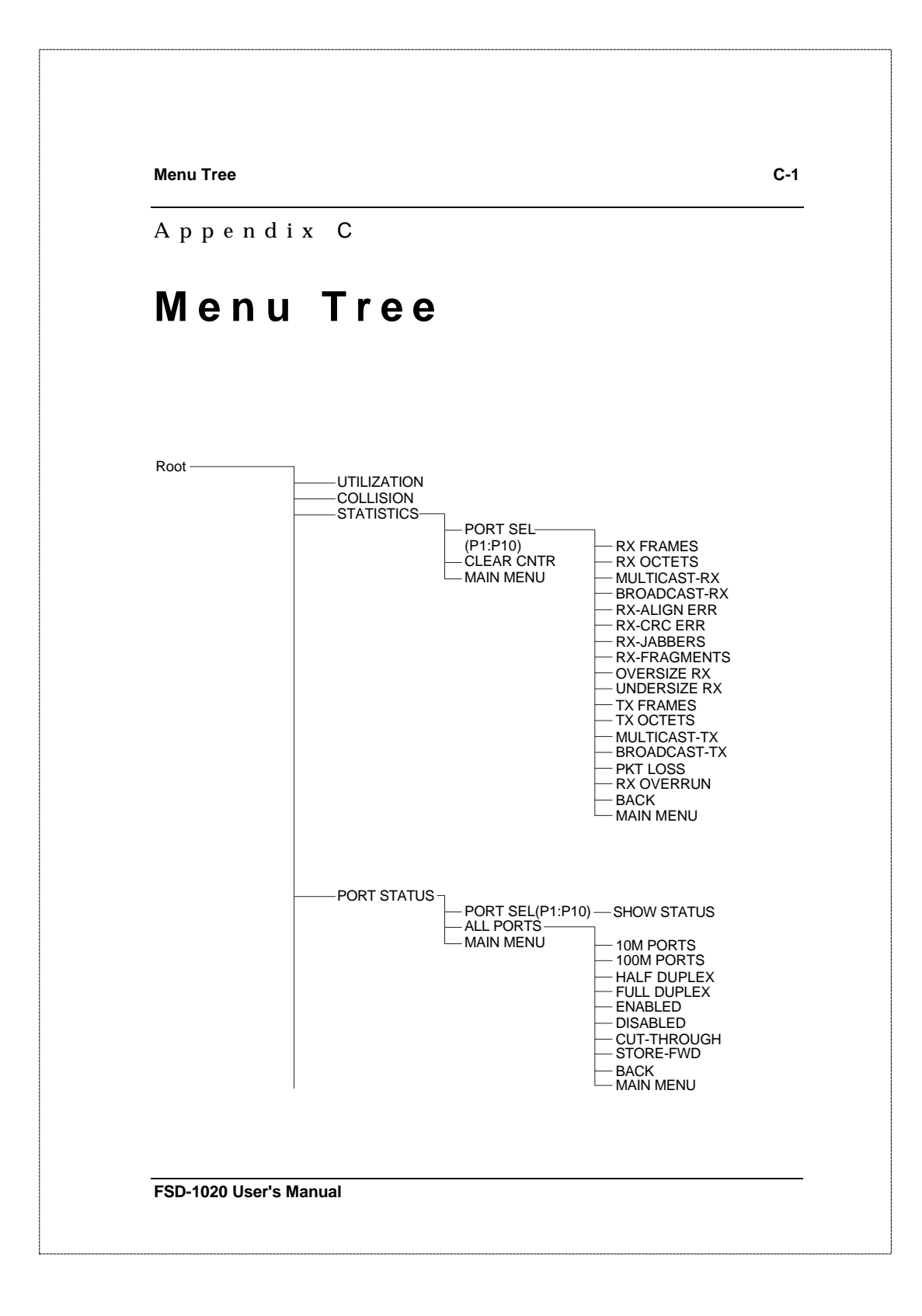

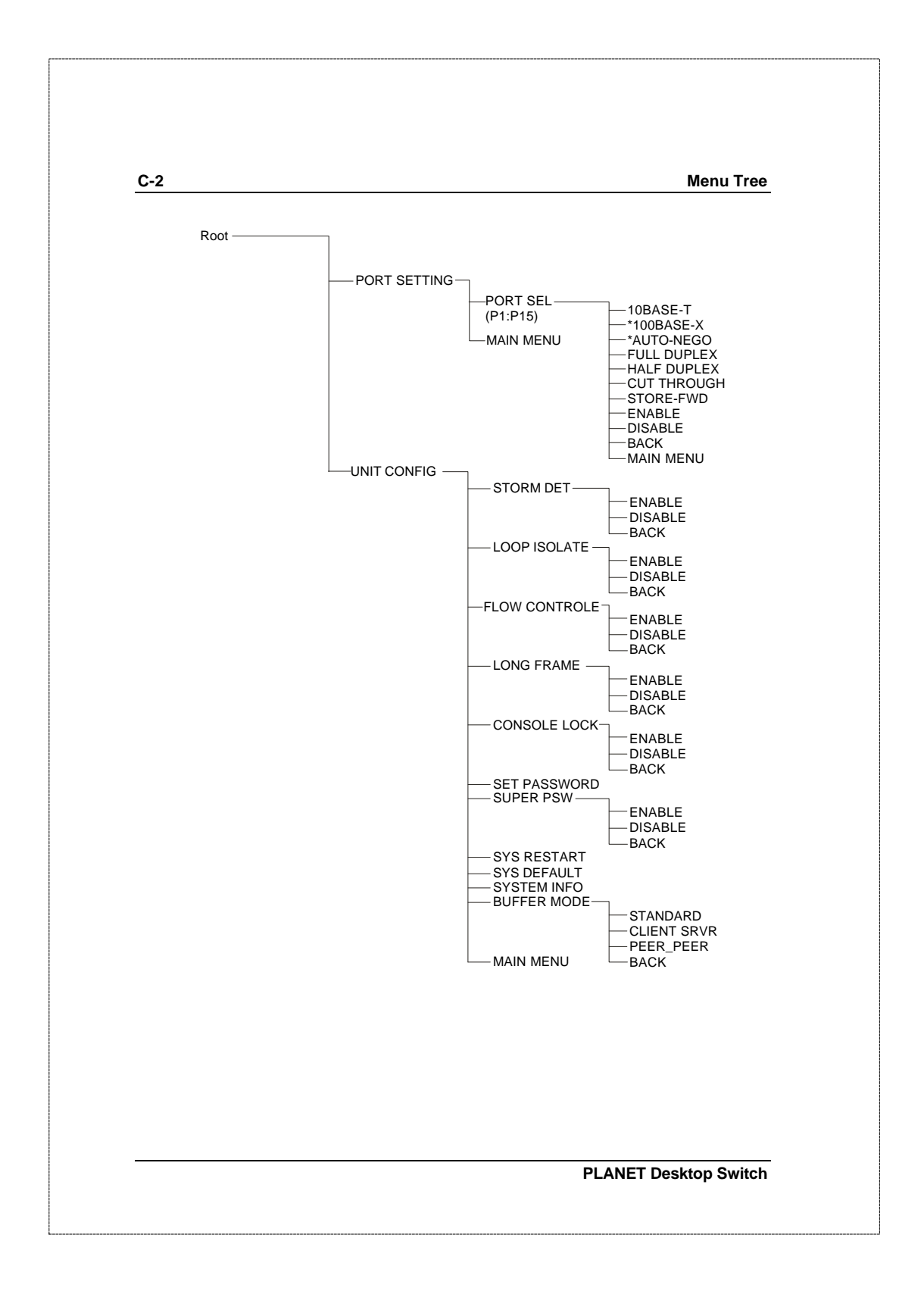

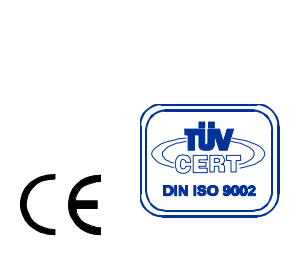

**EMHFSD1020**